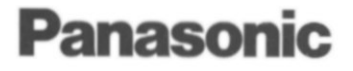

# **Operating Instructions**

# Interface Adaptor MODEL NO. **KX-RC22**

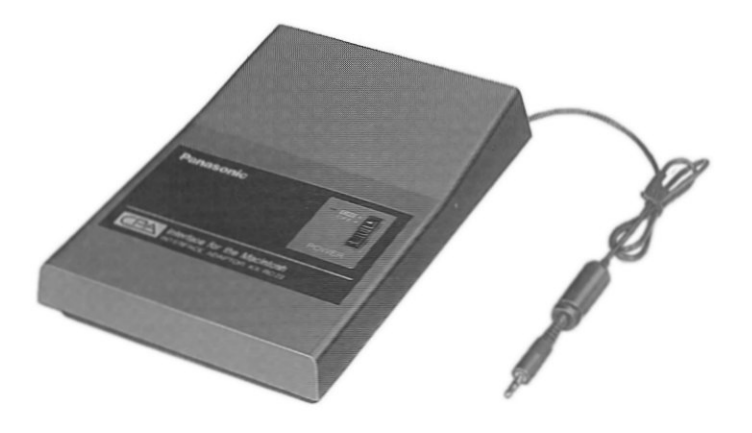

Please read before using.

### FOR USERS IN UNITED STATES ONLY

#### Note:

This equipment has been tested and found to comply with the limits for a Class B digital device, pursuant to Part 15 of the FCC Rules. These limits are designed to provide reasonable protection against harmful interference in a residential installation. This equipment generates, uses, and can radiate radio frequency energy and, if not installed and used in accordance with the instructions, may cause harmful interference to radio communications. However, there is no quarantee that interference will not occur in a particular installation. If this equipment does cause harmful interference to radio or television reception, which can be determined by turning the equipment off and on, the user is encouraged to try to correct the interference to radio or television reception, which can be determined by turning the equipment off and on. The user is encouraged to try to correct the interference by one or more of the following measures:

- . Reorient or relocate the receiving antenna.
- . Increase the separation between the equipment and receiver.
- . Connect the equipment into an outlet on a circuit different from that to which the receiver is connected.
- ■Consult the dealer or an experienced radio/TV technician for help.

The user may find the booklet "Something About Interference" available (available from FCC local regional offices) helpful.

FCC Warning: To assure continued FCC compliance, the user must use only shielded interfacing cables when connecting to a computer or peripheral. Also, any unauthorized changes or modifications to the equipment would void the users authority to operate.

#### **Installation Procedure**

For installation on hard disk:

- 1. Lock disk to protect it from changes or erasure.
- 2. Insert disk
- 3. Drag the CPA Link icon to the hard disk.

The serial number of the unit may be found on the upper label located on the back side.

Write the number below and keep this book, along with the proof of purchase, to serve as a permanent record of the purchase or for future reference.

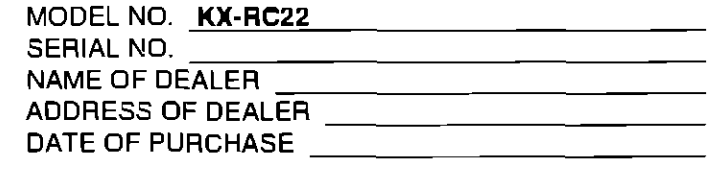

. Quicken is a registered trademark of Intuit.

.Macintosh is a registered trademark of Apple Computer, Inc.

## **Enjoy the Convenient Functions**

The KX-RC22 will allow the user to transmit check transactions from a CPA to a Macintosh in a QIF file.

> Receive/Send ....................... p. 18/21 Will allow the user to make a back-up copy of the CPA data on a disk. Will allow the user to transfer the data from the CPA to a Macintosh, then store them onto a disk.

> View on screen  $\dots\dots\dots\dots\dots\dots\dots\dots$ . p. 24 Will allow the user to view CPA CHECK, CARD, CASH, PAYEE LIST, CATEGORIE, and TELEPHONE or ADDRESS data on the screen.

> Will allow the user to merge two CPA CHECK data files into one file.

Create QIF File .......... Will allow the user to import CPA CHECK, CARD, and CASH data into Quicken. Will allow the user to convert the CPA data to Quicken data (QIF file), then import the file into Quicken. Where the money trans-

actions can be managed by Quicken.

## **Table of Contents**

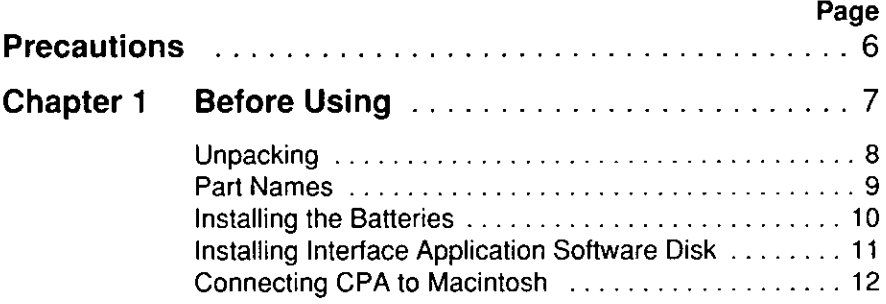

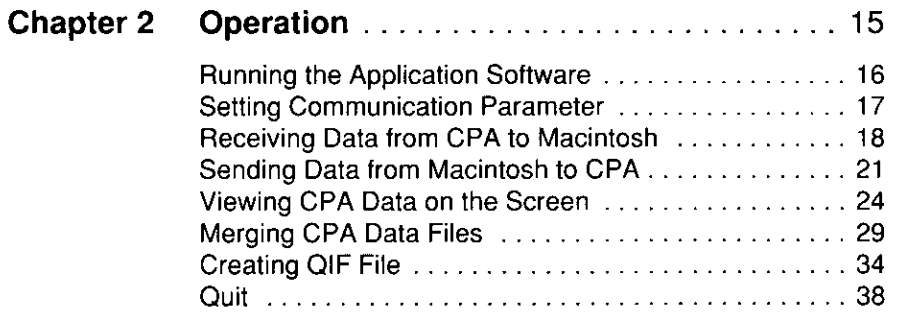

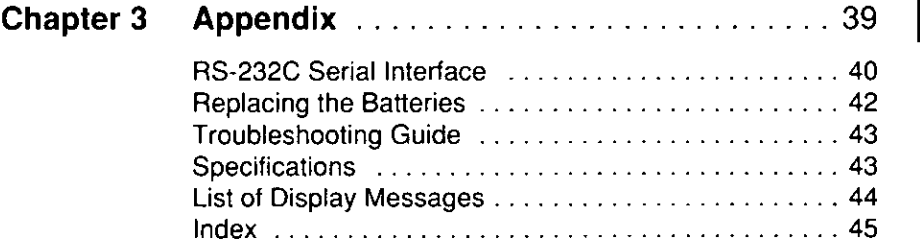

**Before Using** 

1

a Operation

## **Precautions**

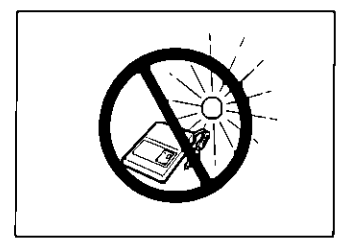

Do not place the interface adaptor where it is exposed to direct sunlight or heat.

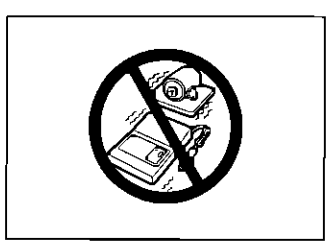

Do not place the interface adaptor on areas with intense vibration.

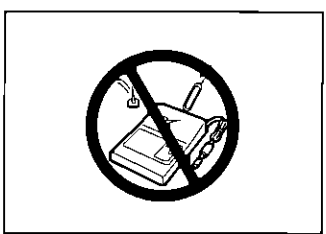

Do not allow any foreign matter to enter the interior of the interface adaptor.

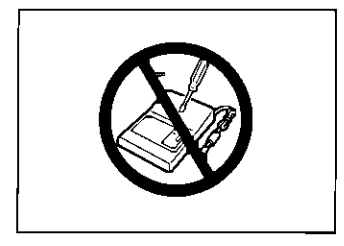

To prevent electric shock, do not remove any screws.

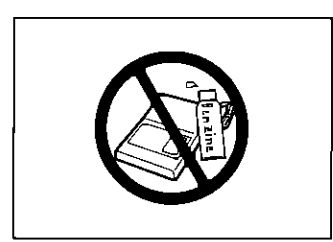

Use only a soft, dry cloth to clean the interface adaptor. Water or cleaning fluids may damage the case or the electronic circuitry.

# **Chapter 1**

# **Before Using**

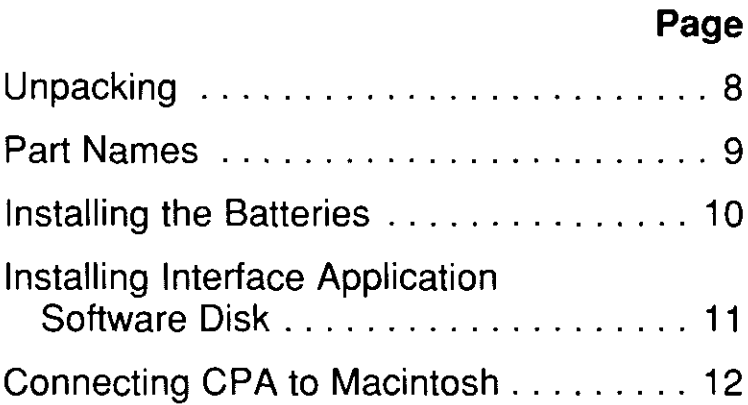

# **Unpacking**

After unpacking the interface adaptor, make sure that the contents shown below are not missing or damaged. Report damages or shortages to the store from which the unit was purchased.

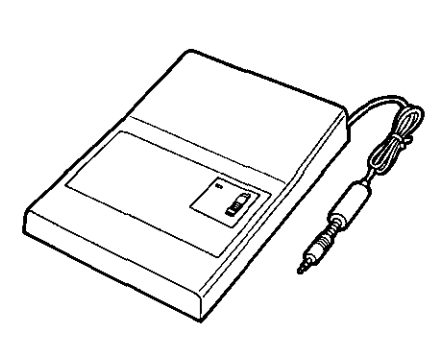

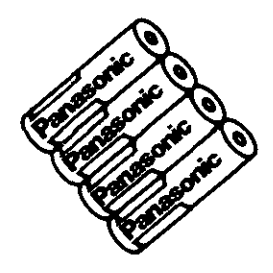

Interface adaptor (KX-RC22) . . one

"AA" size battery .......... four

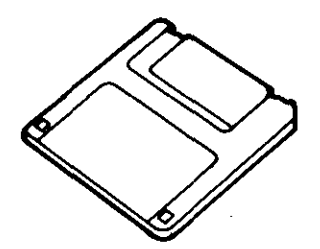

Interface application software disk . . . . . .  $\ldots$  one

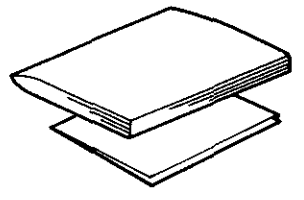

Operating instructions . . . . . one Owner information card . . . one

#### **Handling disks**

- . Never touch the magnetic material inside the cartridge.
- . Never expose the disk to magnetism (found near telephones, loud speakers, and common magnets).
	- . Never carry the unit with the disk installed.

# **Part Names**

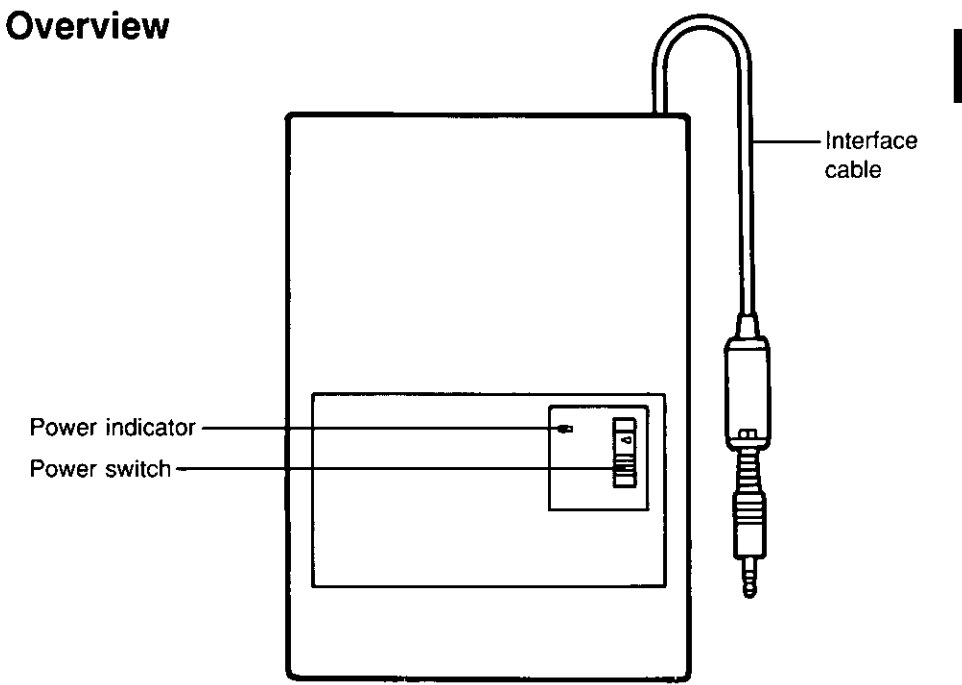

 $\sqrt{\mathsf{Note}}$ When the battery power is low, the power indicator will blink (see page 42).

### **Rearview**

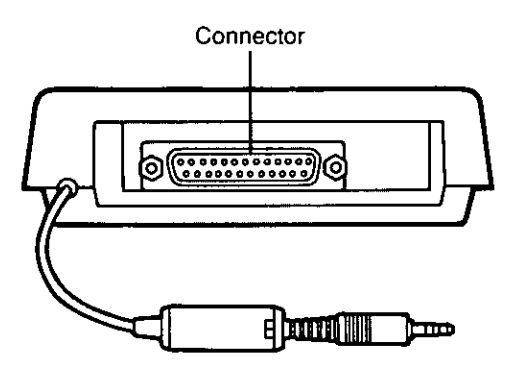

1 Part Names

- 1. Turn off the adaptor.
- 2. Remove the battery cover by pressing on the cover and sliding it.

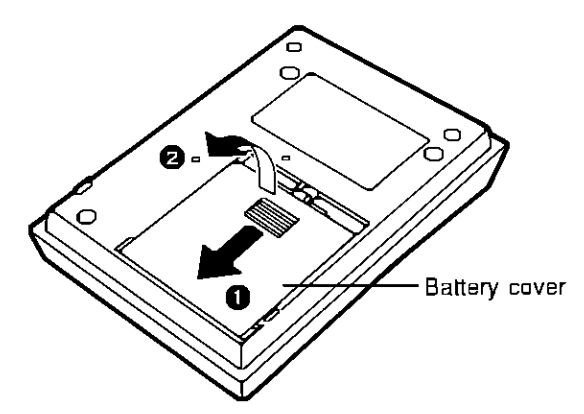

 $3.$ Install the batteries with the battery removal ribbon underneath them, using correct polarity  $(+, -)$ .

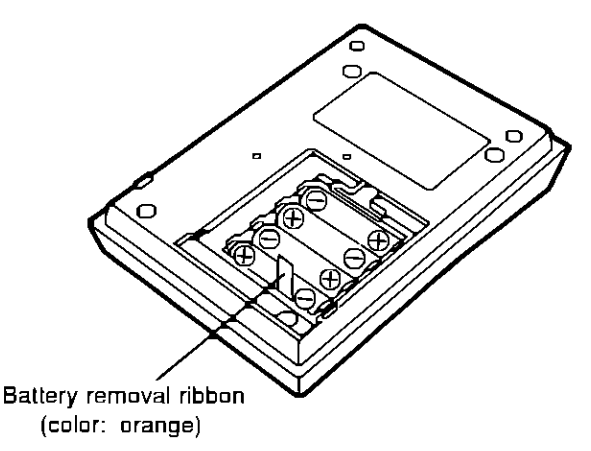

 $\boldsymbol{\psi}$ Replace the battery cover with the ribbon inside.

## **Installing Interface Application Software Disk**

#### The interface application software disk can only be used in Macintosh.

The system requirements are:

- ■System 6 or later
- ■1 or more MB RAM

Before using the bundled interface application software disk, it is recommended that you make a back-up copy and store the original in a safe place.

- 1. Turn on the Macintosh.
- 2. Lock disk to protect it from changes or erasure.
- 3. Insert disk.
- 4. Drag the CPA Link icon to the hard disk.
- 5. Remove the interface application software disk and store it in a safe place.

## **Connecting CPA to Macintosh**

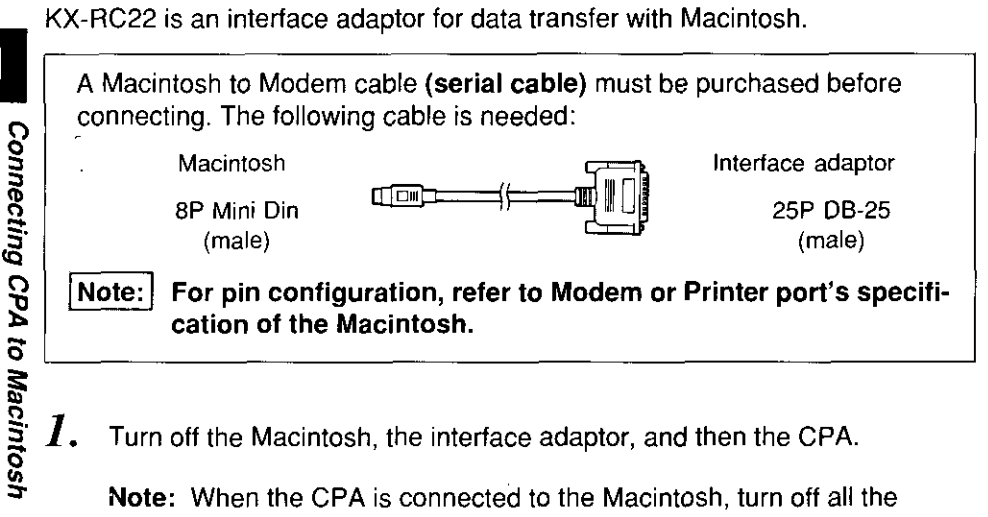

- power switches otherwise the electronic circuit may become damaged, and the data or the contents of the memory may change.
- 2. Open the jack cover of the CPA.

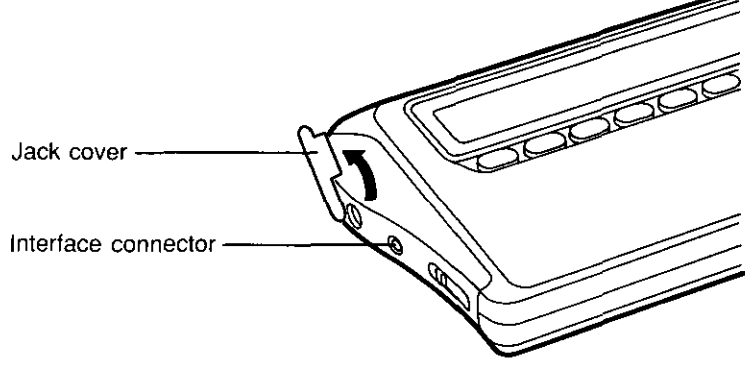

Note: When an interface cable is not plugged into the jack, insert the jack cover. Dust or dirt particles may get into it or static electricity may occur around it.

1

- $\overline{\mathbf{3}}$ . Plug the interface cable of the interface adaptor into the interface connector of the CPA. Be sure to plug the cable in securely.
- $\boldsymbol{4}$ . Connect a Macintosh to Modem cable (serial cable) to the interface adaptor and to Modem port or Printer port of the Macintosh. (To set the port, see p. 17.)

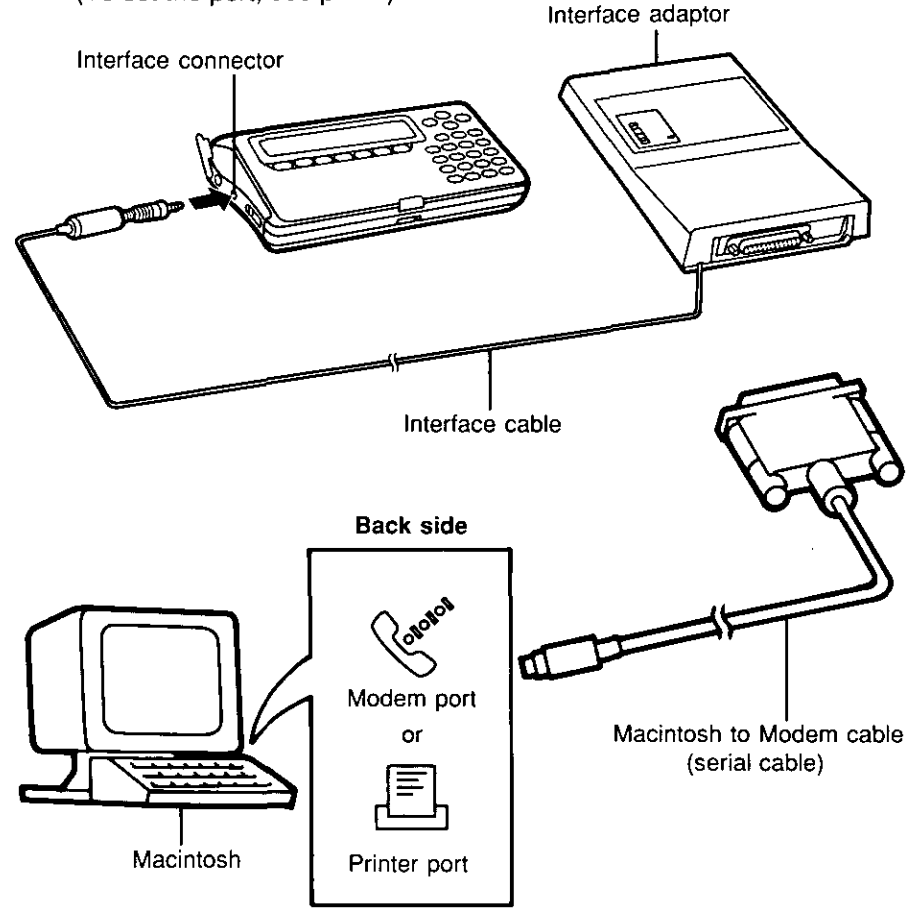

5. Turn on the Macintosh, the interface adaptor, and then the CPA. When turning it off, follow the above procedure in reverse order.

 $\mathbf 1$ 

 $\langle \rangle$ 

# **Chapter 2**

# **Operation**

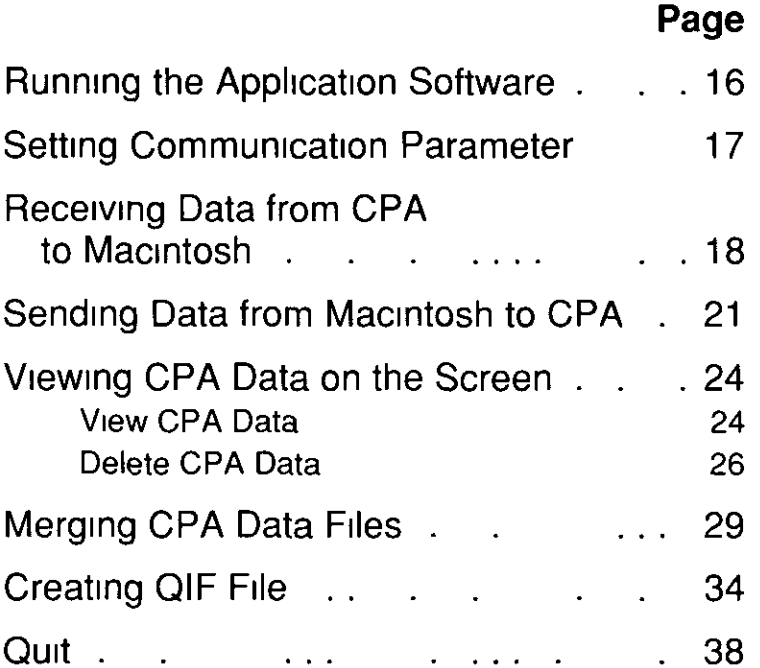

# **Running the Application Software**

After the interface application software-CPA Link disk has been installed onto the hard disk according to the installation procedure, run the application software by following the next step.

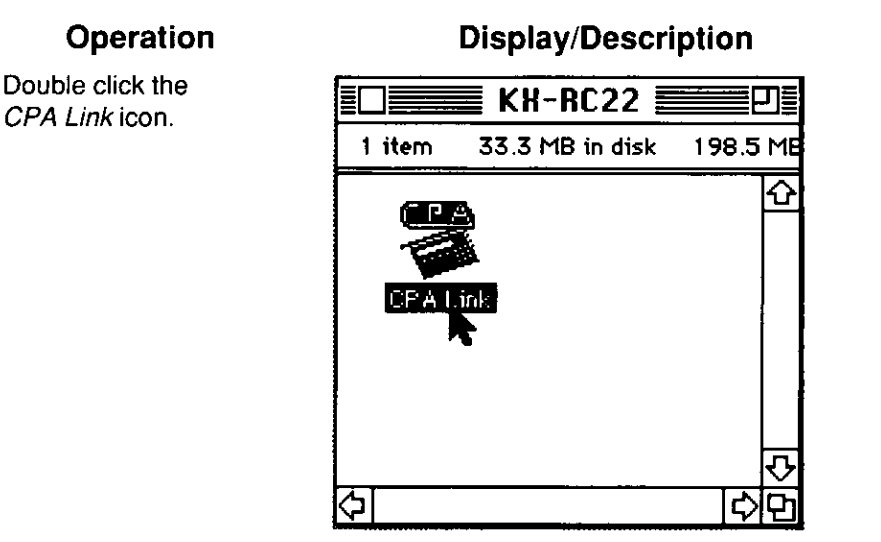

 $\mathbf 1$ 

# **Setting Communication Parameter**

Before starting, confirm that the baud rate is the same in the CPA and Macintosh (baud rate 9600 is factory set for communication options).

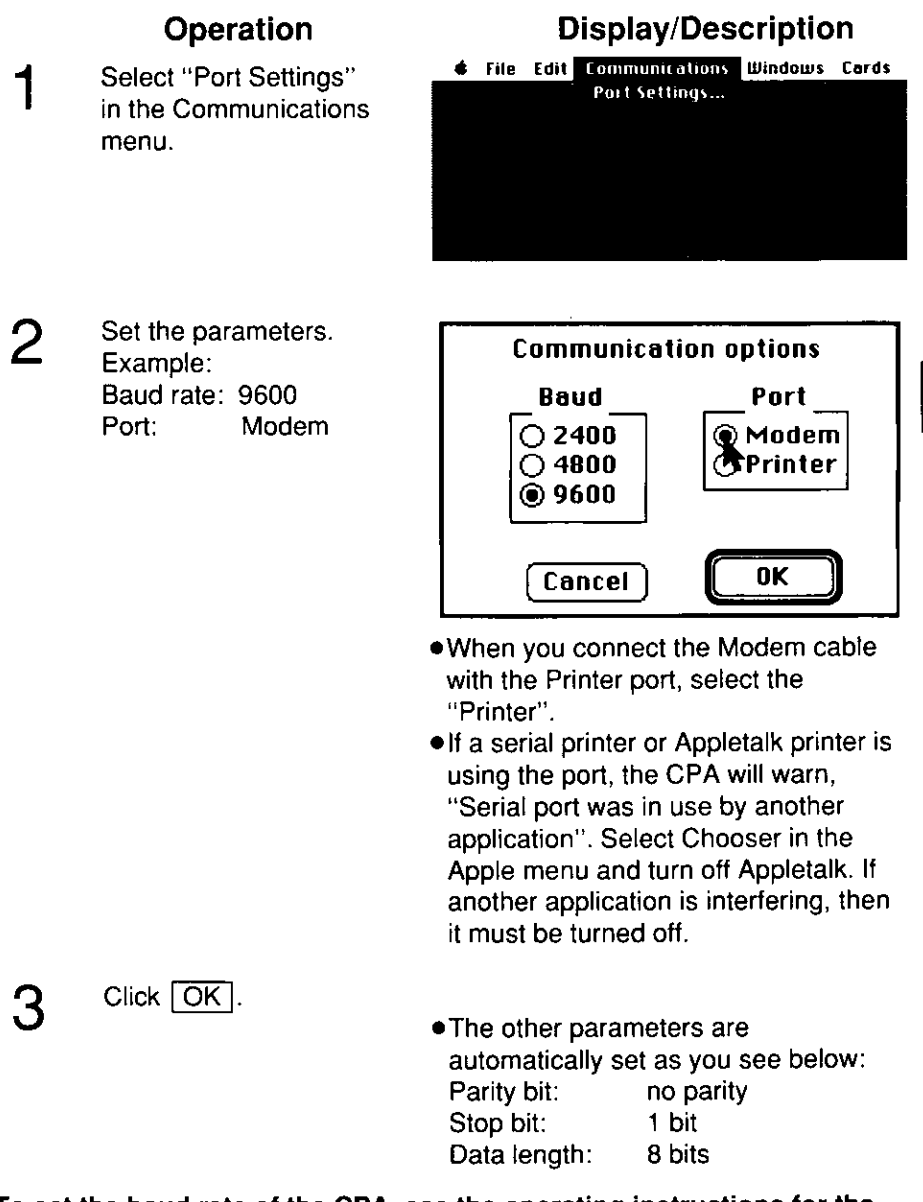

• To set the baud rate of the CPA, see the operating instructions for the CPA unit.

## **Receiving Data from CPA to Macintosh**

Example: Below are the procedures for transferring all data from a KX-RC100 CPA to a Macintosh and storing it in the file name "ALL".

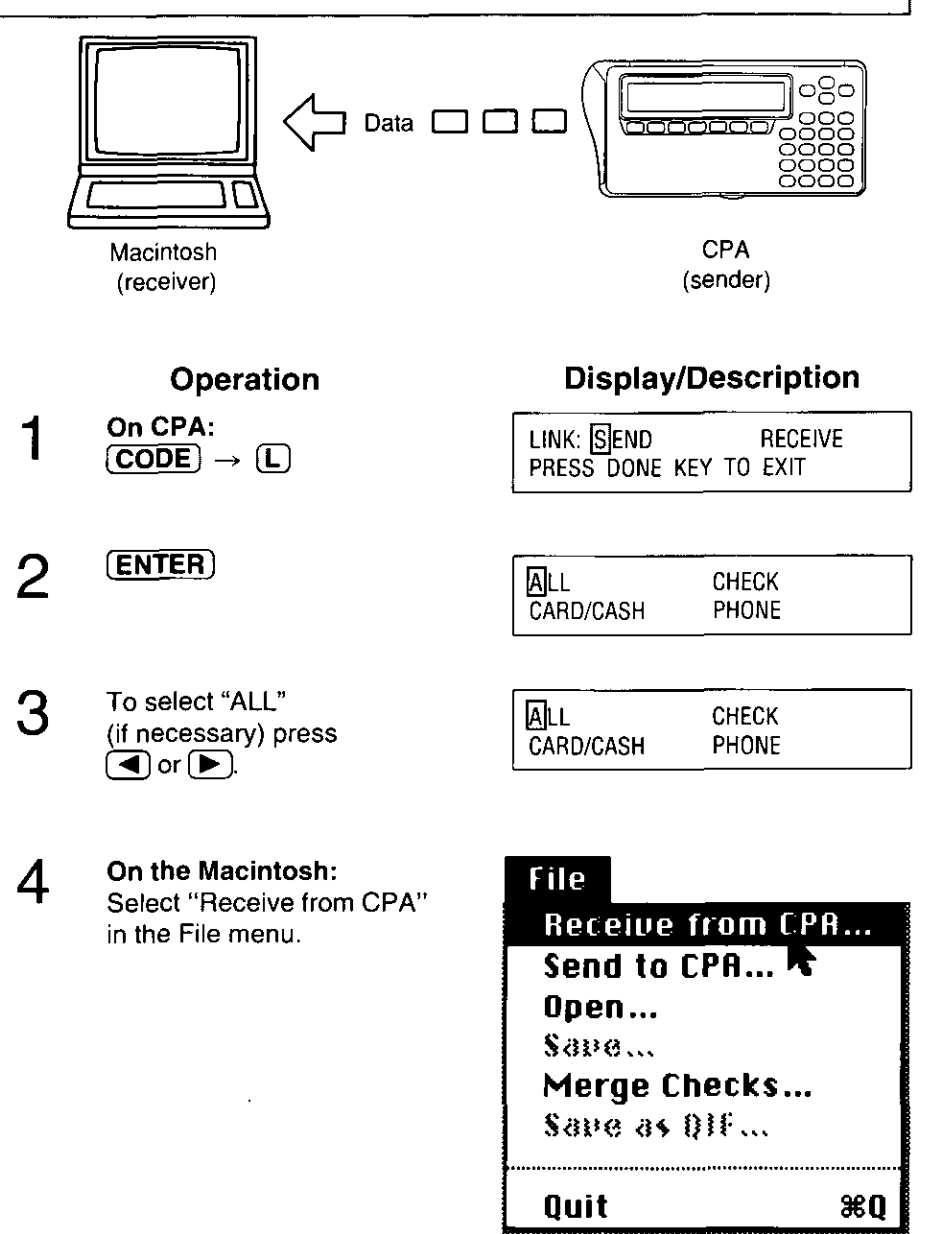

 $\overline{2}$ 

Enter the file name 5 (up to 31 letters/numbers). Example: ALL

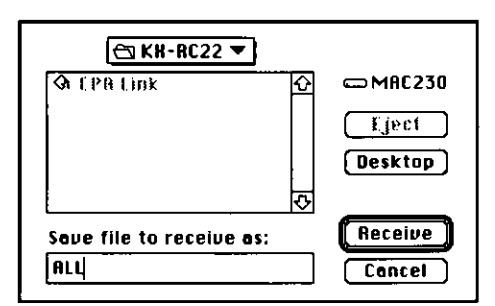

6

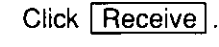

On CPA:

(ENTER).

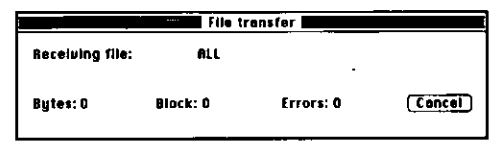

- . The Macintosh is ready to receive the data.
- ·Press (ENTER) within 10 error counts or a link error will occur.

SENDING . . . PRESS DONE KEY TO EXIT

On the Macintosh:

To send data press

When data receiving has finished, the end of link display will appear.

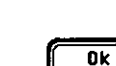

.To stop receiving data, click Cancel on the Macintosh.

The receive file will not be created. On the CPA the display will show:

LINK ERROR!

End of link

. When an error occurs, the display will show:

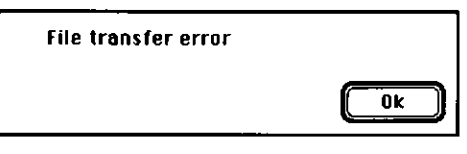

. If the same file name already exists, the display will show:

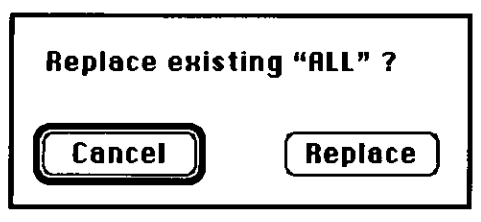

If "Cancel" is selected, the display will show again:

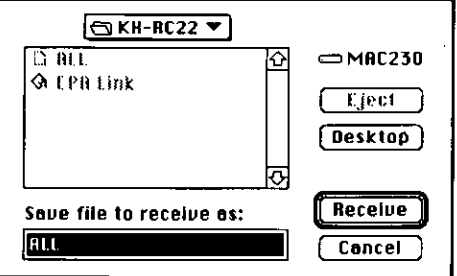

If "Replace" is selected, the file will be overwritten.

- .Link error will also occur in the following cases:
	- 1. Baud rate is different between the Macintosh and the CPA.
	- 2. Incorrect Macintosh to Modem cable (serial cable) or the cable is not installed correctly.
	- 3. The interface adaptor is not turned on.
	- 4. The incorrect Communication port was selected in the Port Settings.

# **Sending Data from Macintosh to CPA**

Note: When sending data, the existing data of the CPA will be deleted. OIF file cannot be sent from the Macintosh to the CPA.

**Example:** Below are the procedures for transferring the file name "ALL" from a Macintosh to a KX-RC100 CPA.

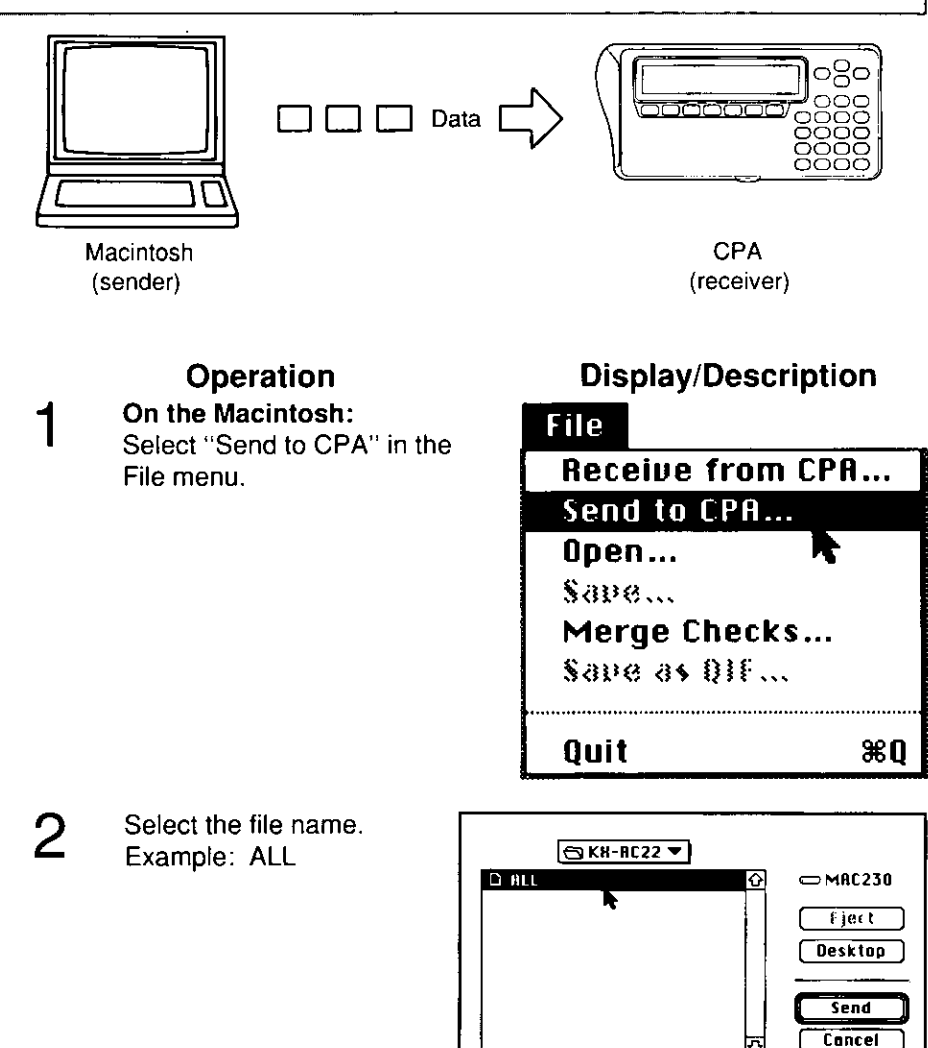

. File names are sorted in alphabetical order.

### Sending Data from Macintosh to CPA

Click Send. Κ Select the type to be 4 **Options** extracted. Example: ALL Data **ORII Data** ○ Checks only ○ Card/Cash only O Checks, Card/Cash, Telephone ○ Checks, Card/Cash, Address **Cancel**  $\overline{\alpha}$ . This display will show data type in the file. . The KX-RC22 allows the transfer of telephone and address data. When sending telephone data to address data, select "Checks, Card/Cash, Address". When sending address data to telephone data, select "Checks, Card/Cash, Telephone". On CPA: 5 LINK: SEND RECEIVE  $[CODE] \rightarrow [L]$ PRESS DONE KEY TO EXIT To select "RECEIVE" press 6 LINK: SEND RECEIVE (F ). PRESS DONE KEY TO EXIT **ENTER** EXISTING DATA SHOULD BE DELETED CONTINUE  $\overline{N}/Y$  ? To select "Y" press 8 EXISTING DATA SHOULD BE  $\left(\blacktriangleright\right)$  or  $\left(\mathbf{Y}\right)$ . CONTINUE  $N/\sqrt{N}$ ? **DELETED** 

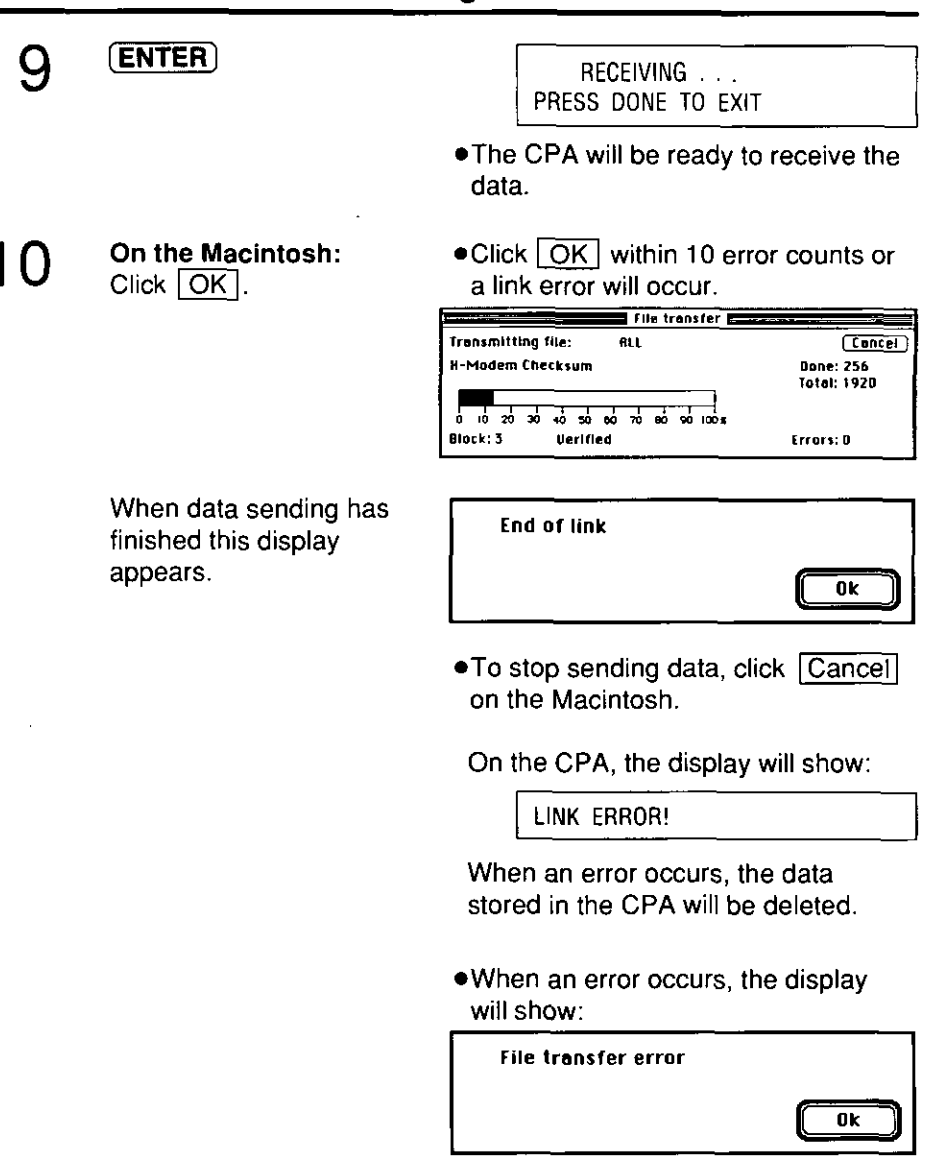

.Link error will also occur in the following cases:

- 1. Baud rate is different between the Macintosh and the CPA.
- 2. Incorrect Macintosh to Modem cable (serial cable) or the cable is not installed correctly.
- 3. The interface adaptor is not turned on.
- 4. The incorrect Communication port was selected in the Port Settings.

 $\overline{\mathbf{2}}$ 

Sending Data from Macintosh to CPA

## **Viewing CPA Data on the Screen**

This function will allow the confirmation of the data received from the CPA and CHECK data after merging. If necessary, the CHECK, CARD, and CASH records can be deleted.

**Example:** To view the data of the SECOND bank in All file:

- .Delete the records CHECK# 3 and 4
- ●Correct the balance of SECOND bank from \$2419.00 to \$2238.00
- ·Save as file name "NEW"

## **View CPA Data**

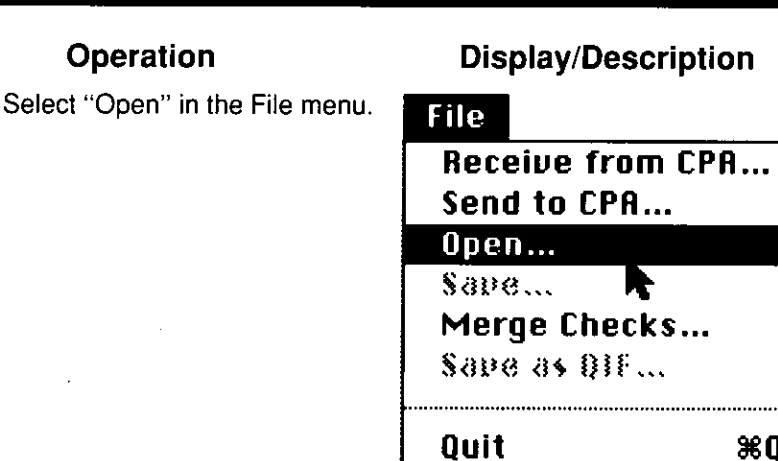

 $\overline{2}$ 

Select the file name. Example: ALL

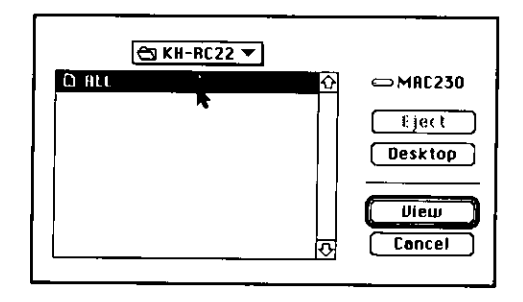

2

#### Click View З

**6** File Edit Communications Windows Cards

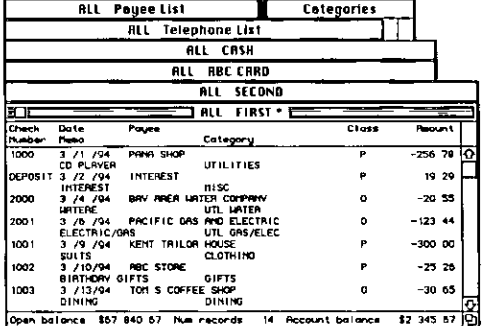

4

Select an item in the Windows menu Example SECOND

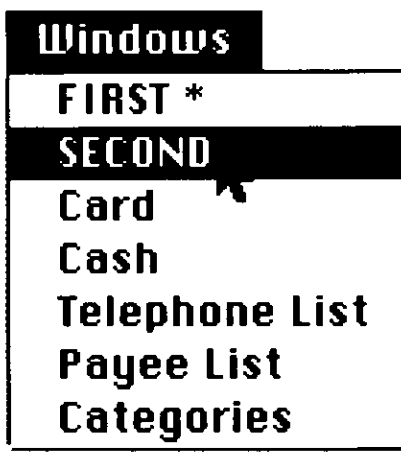

- . The "\*" character indicates the primary account
- .When you view the card data, select "Card" in the Windows If other card names are entered, select your desired card name in the Cards menu

 $\overline{2}$ 

## **Delete CPA Data**

#### Operation

Select the records to 1 delete. Example: CHECK# 3 and 4

## **Display/Description**

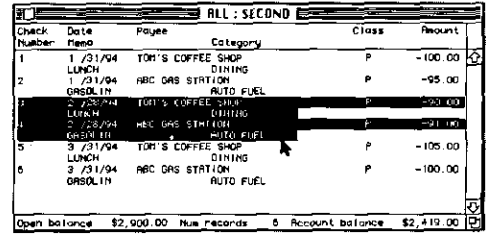

#### Select "Clear" in  $\overline{2}$ the Edit menu.

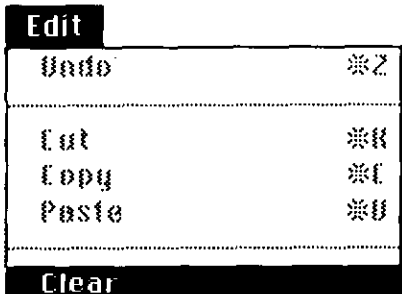

Change Acos Balance...

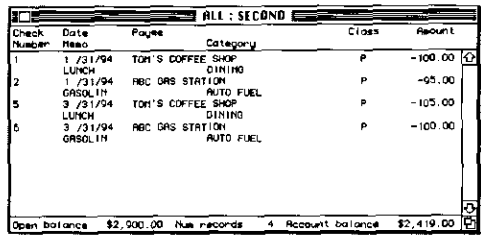

Select "Change Acct Balance" 3 in the edit menu.

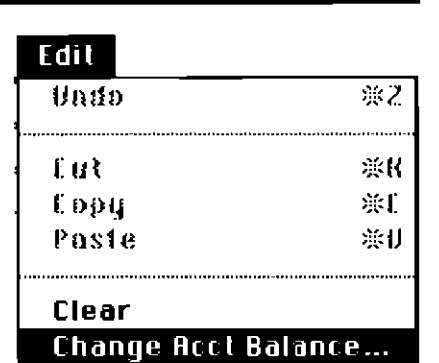

Correct balance. 4 Example: \$2238.00

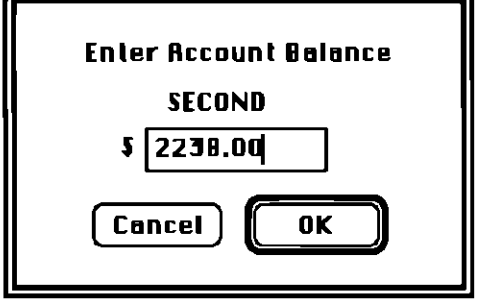

Æ

5

Click OK.

6

Select "Save" in the File menu.

#### File

**Receive from CPA...** Send to CPA... Open... Save...

Merge Checks... Save as QIF...

Quit

 $\overline{\mathbf{c}}$ 

ЖQ

### Viewing CPA Data on the Screen

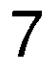

Enter the file name (up to 31 letters/numbers). Example: NEW

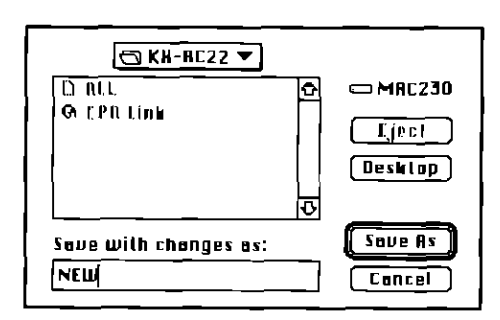

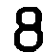

Click [Save As].

# **Merging CPA Data Files**

The merge function combines the check data from two files by merging the transaction data from the "Merge from" file into the "Merge into" file. An output file will be created which includes all transactions and whose balance is calculated by adjusting the balance from the "Merge into" file for the transactions from the "Merge from" file. The original contents of the "Merge into" file and the "Merge from" file will remain unchanged.

[Note:] The account names in both files must be the same.

**Example:** Below is the procedure for merging the transaction data from "CHECK2" into "CHECK1" and creating the output file "MERGE". "CHECK1" contains data for check date 03/01/94 through 03/31/94 and "CHECK2" contains the data for check date 04/01/94 through 04/30/94.

#### Operation

Select "Merge Checks" in the File menu.

### **File Receive from CPA...** Send to CPA... Open... Sape ... Merge Checks... Sape as DIE ... Quit æо

**Display/Description** 

 $\overline{2}$ Select "Merge into" file. Example: CHECK1

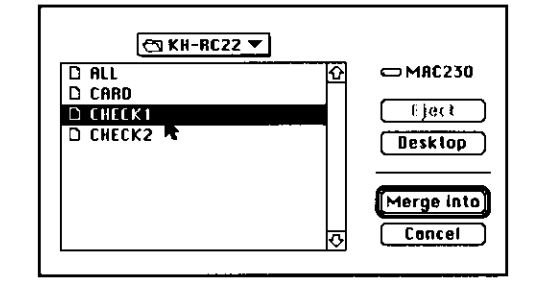

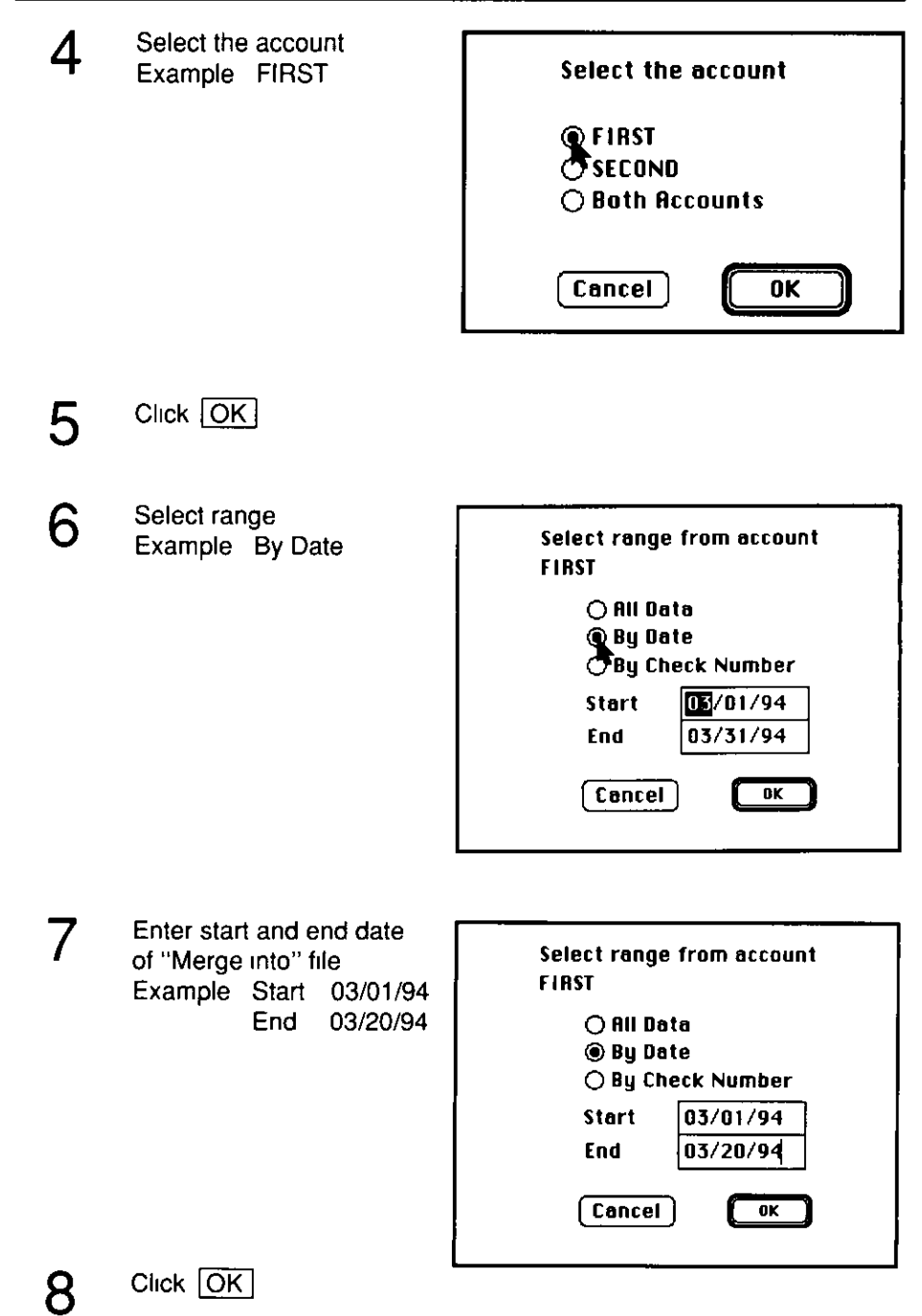

30

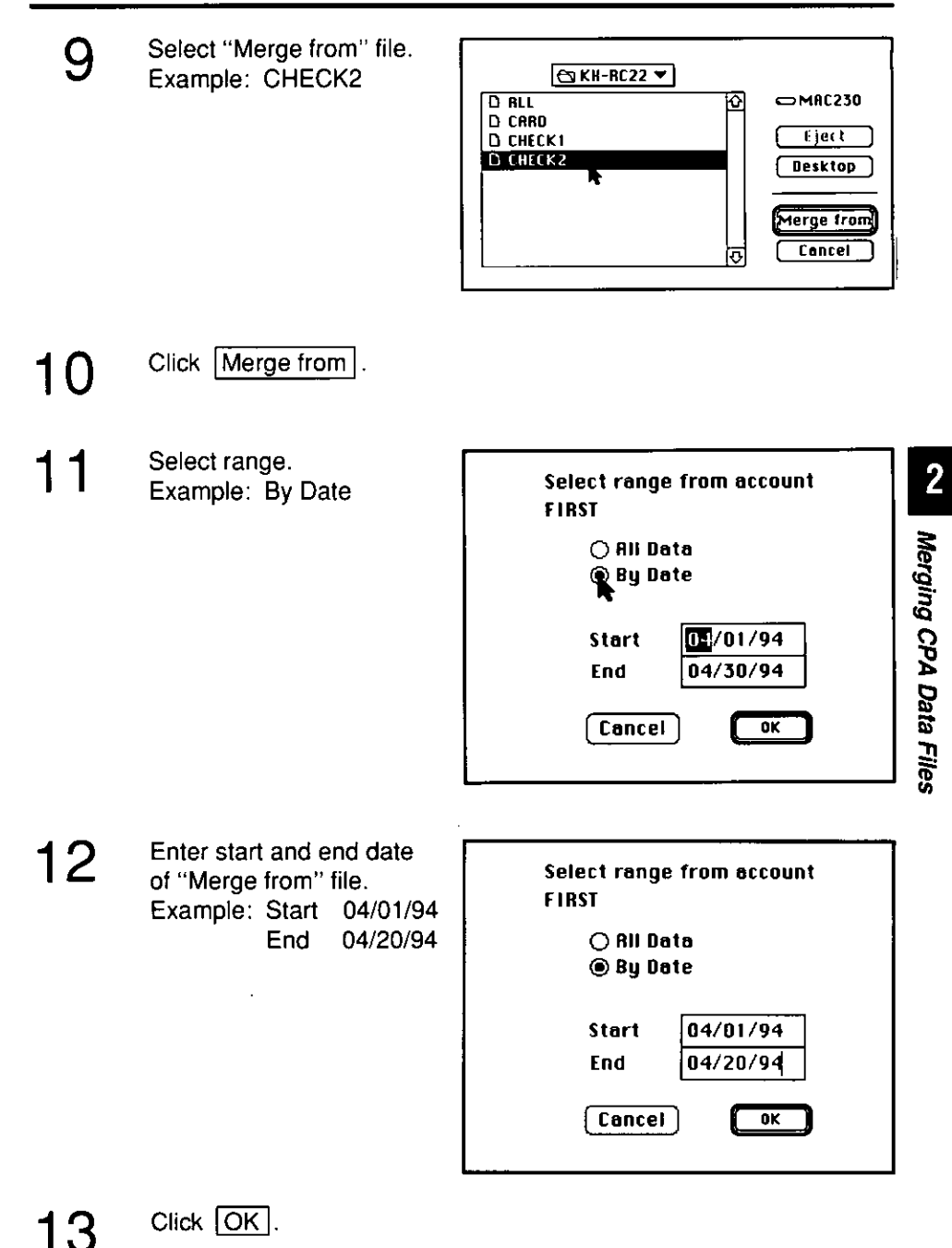

Enter an output file name 14 (up to 31 letters/numbers). Example: MERGE

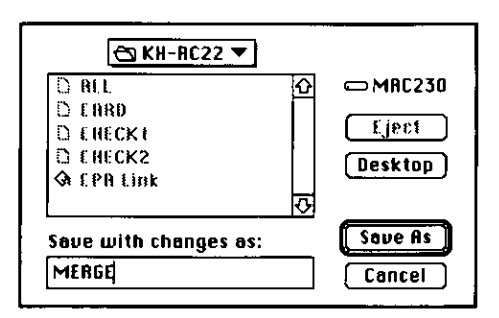

#### Click Save As. 15

When merging has finished this display appears.

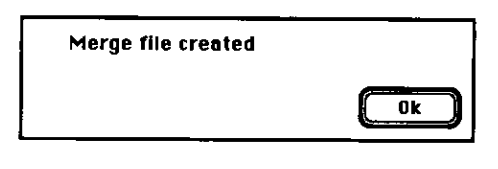

.When the accounts are not the same, the display will show:

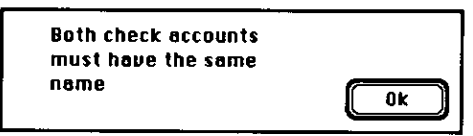

• When there is no data to be extracted, the display will show:

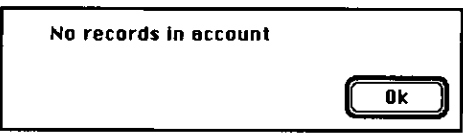

. When the number of merged records exceeds 2,000, the display will show:

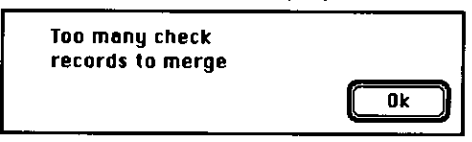

 $\overline{\mathbf{2}}$ 

.When there is the same check  $number > 0$ , the same record with check number 0, or the same deposit record both in the "Merge into" file and "Merge from" file, the display will show:

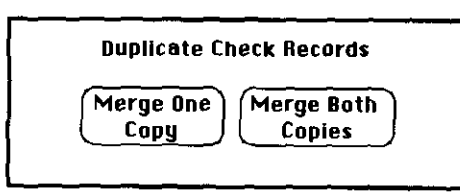

- Merge One Copy: Makes only one copy of each duplicate record. Merge Both Copies: Makes two copies.
- . The records will be stored in the order of date.
- . If a data range of the "Merge into" file is specified, the balance will not be calculated.
- . All other data from the "Merge into" file (paylist, card, cash, telephone or address) will be copied to the new file.

# **Creating QIF File**

CPA CHECK, CARD and CASH data can be imported into Quicken.

CPA data can be converted to Quicken data (QIF File), then imported into Quicken.

The money transactions can be managed by Quicken.

**Example:** To convert the ALL to Quicken data as file name "QKN. QIF": The bank account is "FIRST", ALL includes "FIRST" and "SECOND" accounts. and the data ranges from 03/01/94 to 03/31/94.

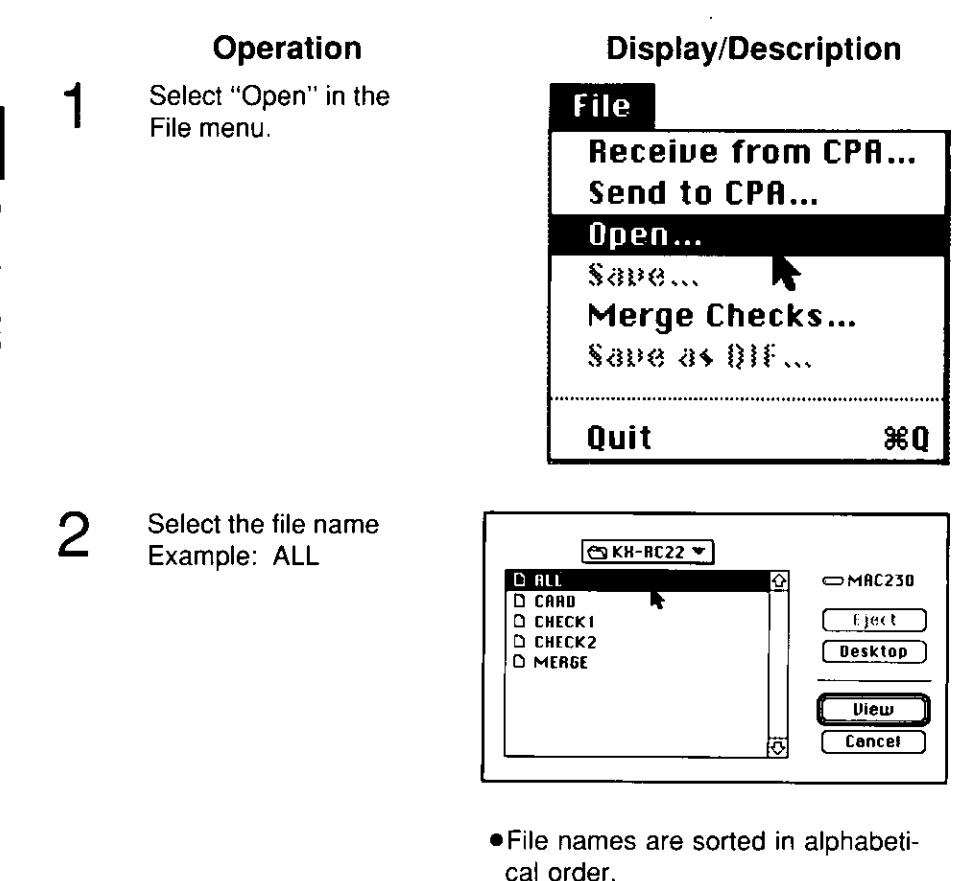

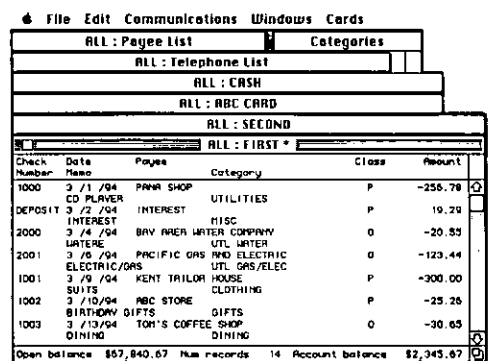

Select windows for data to be 4 converted (account 1, account 2, card, cash). Example: "FIRST"

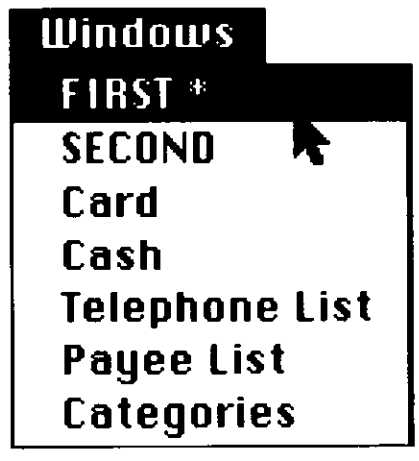

. When the window of Telephone List, Address List, Payee List and Categories is selected, "Save as QIF" will not be displayed.

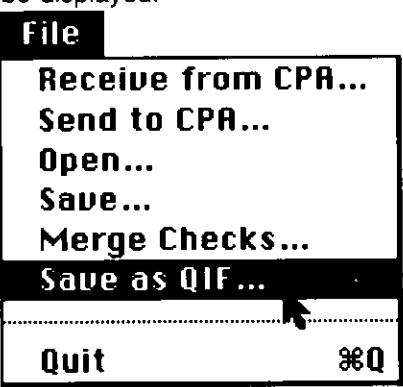

5

Select "Save as QIF" in the File menu.

3

Click View.

**St** Creating QIF File

## **Creating QIF File**

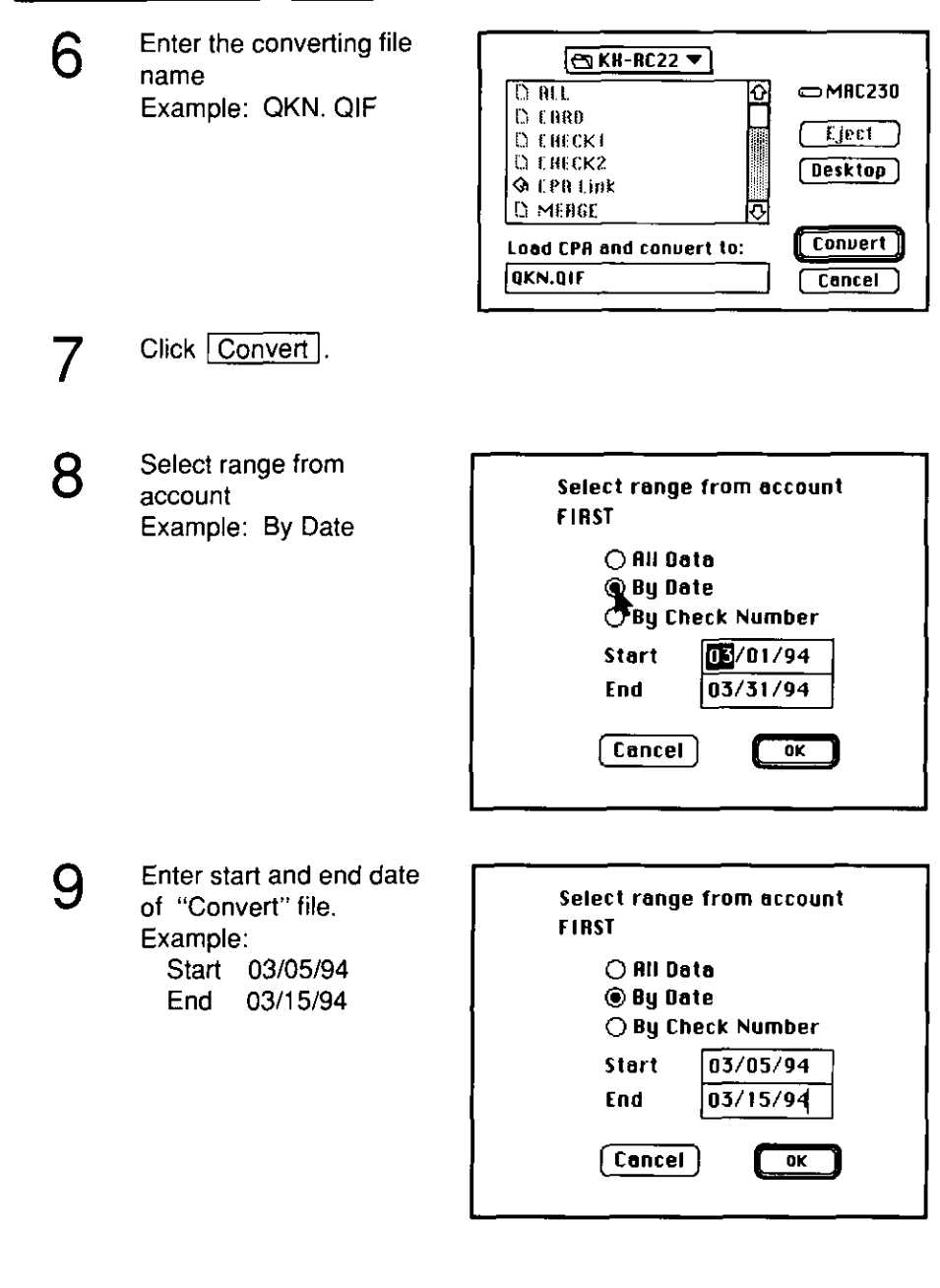

# $10$  Click  $\overline{OK}$ .

When creating QIF file has finished this display will appear.

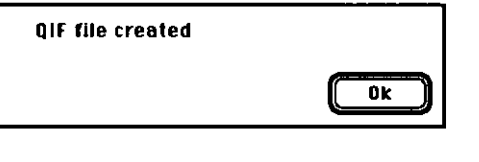

. If the input file is an invalid data file or has no data to be extracted, the display will show "Cannot create file".

#### Note:

.CLASS "B", "P", and "O" will be converted to "Business", "Personal", and "Others", respectively.

.CPA assumes that the version of Quicken is 3.0.

menu.

This function will terminate the CPA interface application.

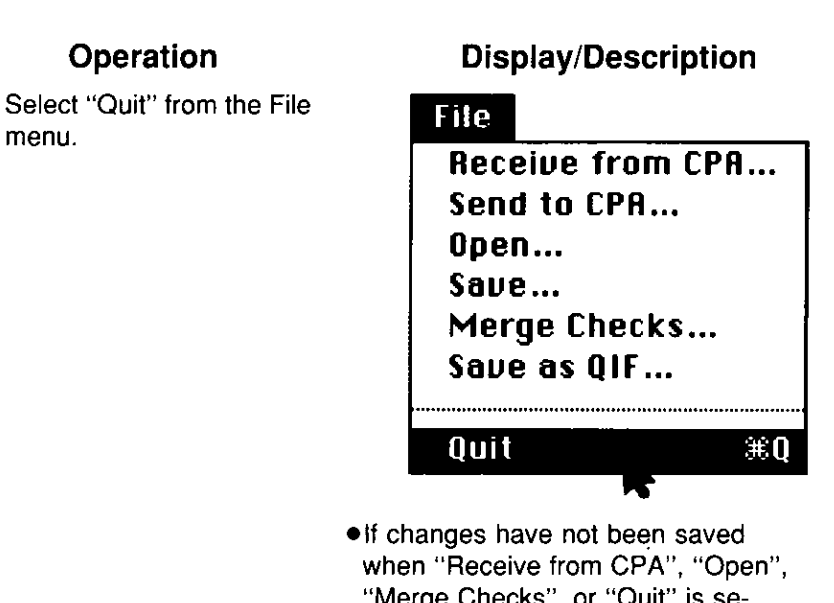

"Merge Checks", or "Quit" is selected in the File menu, the display will show "Save file with changes?".

# **Chapter 3**

# **Appendix**

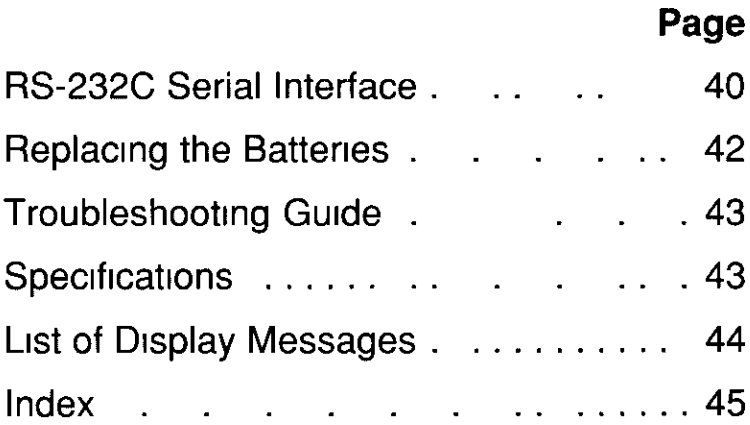

## **RS-232C Serial Interface**

### **Caution**

Cable: Use a shielded cable 1.8 meters (6 ft) or less in length.

## RS-232C connector pin assignment

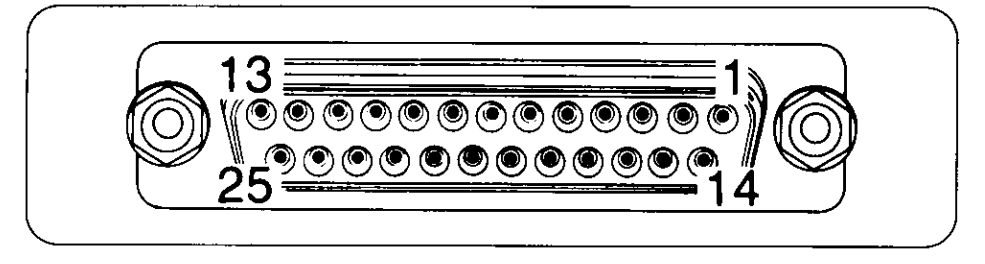

## **Pin configuration**

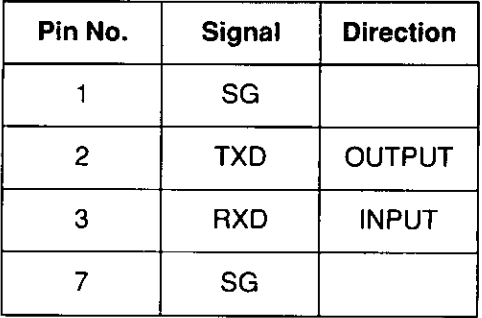

## **Signal descriptions**

#### **SG...Signal Ground**

Connected to the signal ground of the adaptor's circuit board.

#### **RXD...Receive Data**

Inputs serial data form the computer. SPACE (+ side) indicates "0" data; MARK (- side) indicates "1" data.

#### **TXD...Transmit Data**

Outputs serial data to the computer. SPACE indicates "0" data; MARK indicates "1" data.

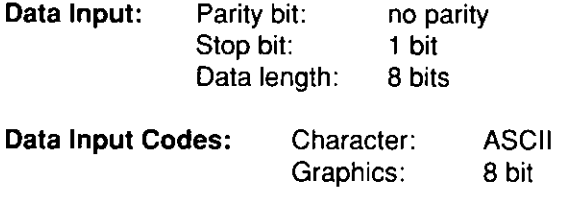

Transmission Speed (Baud Rate): 2400, 4800, or 9600

## **Replacing the Batteries**

Weak battery: If the battery power is low, the "Power indicator" light will flash. Replace with new batteries.

## **Battery Precautions:**

If improperly used, the batteries may leak and cause corrosion. Therefore, observe the following:

- . Do not install the batteries using incorrect polarities.
- .Do not mix bateries (old and new).
- . Do not mix battery types (carbon and alkaline).
- . Remove all the batteries when not using the unit.
- .Do not charge, short-circuit, disassemble, heat, or dispose of in fire.
- $\boldsymbol{l}$ . Turn off the adaptor.
- 2. Remove the battery cover by pressing on the cover and sliding it.

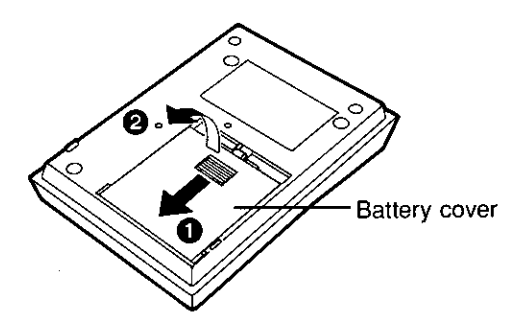

3. Replace the batteries with new ones using the correct polarity  $(+, -)$ .

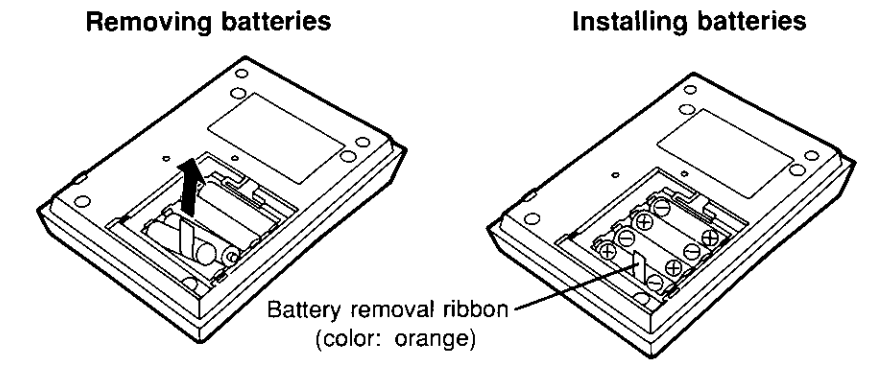

4. Replace the battery cover with the ribbon inside.

42

3

Replacing the Batteries

If trouble occurs, check the following points before returning the interface adaptor for service.

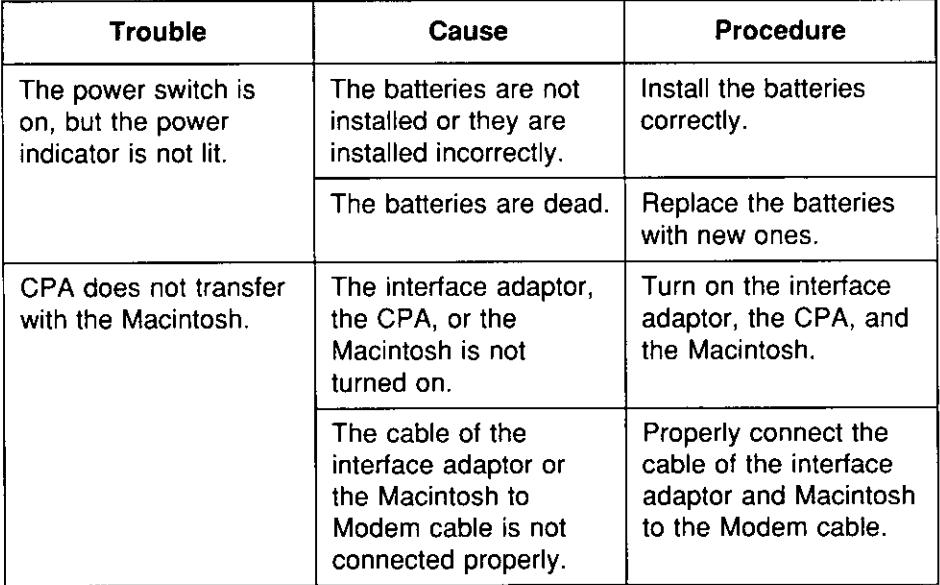

# **Specifications**

**Power Source** 

Interface

**Operating Temperature** 

**Operating Humidity** 

Storage Temperature

**Dimensions** 

Mass {Weight} **Battery Life** 

: 4 "AA" size batteries DC 6V

: RS-232C

- :  $5^{\circ}$ C (41 $^{\circ}$ F) 35 $^{\circ}$ C (95 $^{\circ}$ F)
- $: 20 80\%$  RH
- :  $-20^{\circ}$ C ( $-4^{\circ}$ F)  $-60^{\circ}$ C (140°F)
- : 115 (W) $\times$ 173 (D) $\times$ 35 (H) mm {417/32" (W)×613/16" (D)×134" (H)}
- $: 0.225$  kg (0.5 lb)
- : About one hundred days When sending data 4 times a day at 20°C (68°F)

3

# **List of Display Messages**

#### **Message**

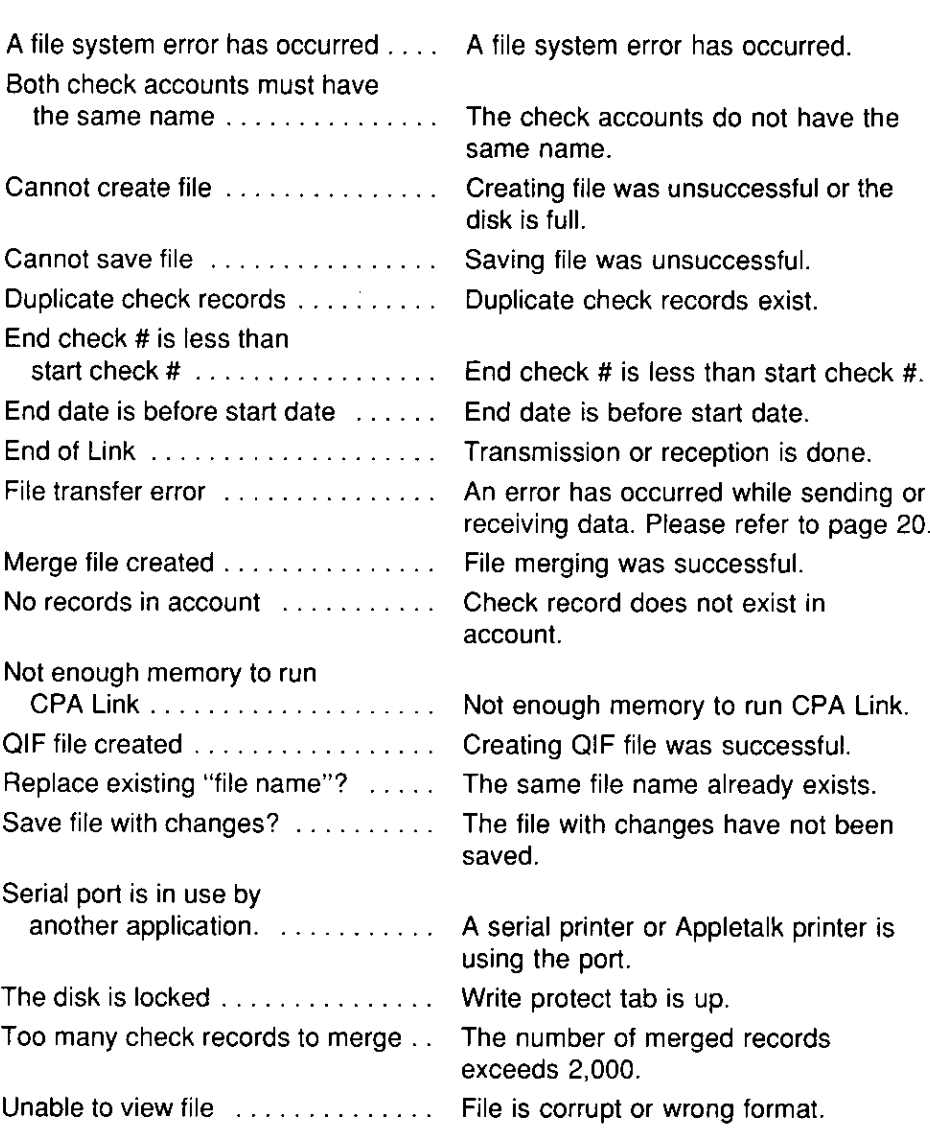

**Description** 

## **Index**

#### Application

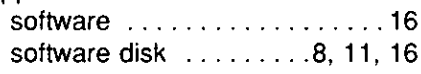

A

#### B

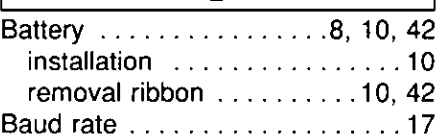

#### $\overline{\mathbf{c}}$

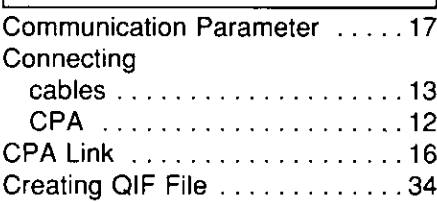

#### $\overline{\mathsf{D}}$

Display messages ............44

## $H$

Handling disks .................8

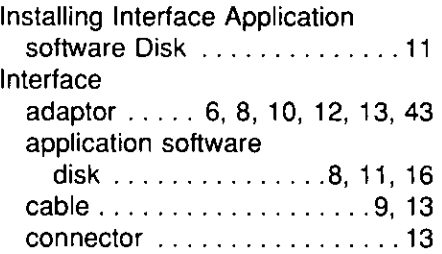

 $\blacksquare$ 

#### J Jack cover .............  $\ldots$  12

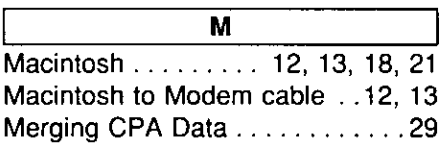

#### $\overline{P}$ Parameter ..................17 Part Names ..................9 Pin assignment . . . . . . . . . . . . . . . . 40 configuration ...............40 Power indicator .................9, 42 switch . . . . . . . . . . . . . . . . . . 9, 12

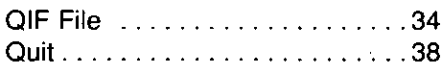

Q

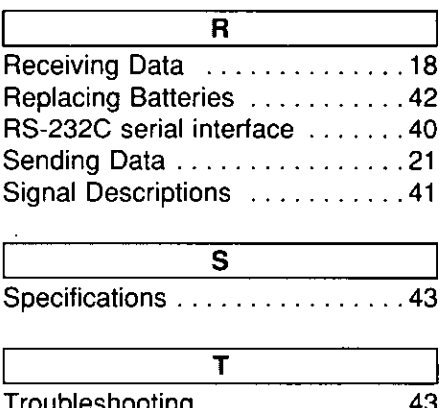

# $\mathbf{3}$ Index

#### **Servicenter Directory**

#### PRODUCT INFORMATION - OPERATION ASSISTANCE - LITERATURE REQUESTS - DEALER LOCATIONS

DIAL TOLL FREE: 1-800-CPA-7033 (1-800-272-7033)

Customer Service Center 2F-3, One Panasonic Way, Secaucus, NJ 07094 (Headquarters) 201-348-9090 (9:00am-8:00pm Monday-Friday, EST)

#### **SERVICE INQUIRIES**

**NORTHEAST** 

#### **MIDWEST**

2221 Cabot Bouleyard West Suite A Langhorna, PA 19047 215-741-0676 Covers: CT, DE, ME, MD, MA NH, NJ, NY, PA, RI, VT, VA, DC, WV, Eastern OH

1703 North Randall Road Elgin, IL 60123 708-468-5530 **Covers:** IL, IN IA KS, MY, MI, MN, MO, NE, ND, SD, WI, Western OH

#### 5550 Hatella Avenua Cypress, CA 90630 714-373-7440 **Covers:** AM, AZ, CA, CO, ID,

**WESTERN** 

Regional Customer Care Department

MT, NV, NM, DR, UT, WA, WY, HI

#### **SOUTHERN**

1854 Shackleford Court **Suite 4105** Norcross, GA 30093 404-717-6628

Covers: AL AR FL GA LA MS, NC, DH, SC, TN, TX

#### **PRODUCT SERVICE**

**Factory Servicenters** 

**TENNESSEE** 919-8th Avenue South Nashvilla, TN 37203 F15-244-4434

#### **AUTHORIZED SERVICENTERS · PARTS DISTRIBUTOR LOCATIONS**

To locate an independent authorized servicenter or parts distributor in your area, within the USA dial toll free 1-800-545-2672, 24 hours a day, 7 days a week.

#### **ACCESSORY PURCHASES**

1-800-332-5368 (Consumer Orders Only)

Matsushita Services Company Box 01, 545 Tollgate Road Suite C, Elgin, IL 60123 (8:00am-7:30pm Monday-Thursday; 8:00am-5:00pm Friday; 9:00am-12:30pm Saturday; CST) (Visa, Mastercard, Discover card, Check or Money Order)

#### To ship the product:

Carefully pack and send it prepaid, adequately insured and preferably in the original carton. Attach a postage-paid letter, detailing the complaint, to the outside of the carton. DO NOT send the product to the Executive or Regional Sales offices. They are NOT equipped to make repairs.

#### PANASONIC COMPANY, DIVISION OF MATSUSHITA ELECTRIC CORPORATION OF AMERICA.

One Panasonic Way, Secaucus, New Jersey 07094

#### PANASONIC COMPANY (WEST) OF AMERICA, DIVISION OF MATSUSHITA ELECTRIC CORPORATION OF AMERICA

6550 Katella Avenue, Cypress, CA 90630

#### PANASONIC CHECK PRINTING ACCOUNTANT **INTERFACE ADAPTOR LIMITED WARRANTY**

Panasonic Company or Panasonic Company (West) of America (collectively referred to as "Panasonic") will repair this product with new or rebuilt parts, free of charge, in the U.S.A. from the date of the original purchase in the event of a defect in materials or workmanship as follows.

Interface Adaptor-for One (1) Year.

Batteries (When applicable)-New rechargeable batteries in exchange for defective rechargeable batteries-For len (10) days.

Non-rechargeable batteries are not warranted.

Diskettes-This limited warranty applies only to the medium on which the software program is recorded. not the software program itself. Except for this limited warranty on the medium, Panasonic makes no warranties with respect to the software program, its medium, the user manual or the results, use or performance thereof.

If, as a result of a defect in materials or workmanship, a failure occurs in the medium on which the software. program is recorded, and the User returns it postage prepaid, adequately insured, within ten (10) days from the date of purchase by the User, accompanied by proof of purchase and an explanation of the suspected defect, Panasonic will replace the medium free of charge.

Carry-in or Mail-in service in the continental U.S.A. can be obtained during the warranty period by contacting a Matsushila Services Company (MSC) Faclory Servicenter listed in the Servicenter Directory or call loll free 1-800-545-2672 locate an authorized **MSC Servicenter.** 

This Warranty is sulanded only to the original purchaser. A purchase receipt or other proof of date of original purchase will be required before warranty performance is rendered.

This warranty only covers failures due to defects in materials or workmanship which occur during normal use and does not cover the print ribbon or damage which occurs in shipment or failures which are caused by products not supplied by Panasonic or lailures which result from accident, misuse, abuse, neglect, mishandling, misapplication, interfacing, set-up adjustments, improper maintenance, line power surge. introduction of sand, dust, humidity and liquids, modification, or commercial use of the product, such as hotel, office or rental use of the product, or service by anyone other than an MSC Factory Servicenter or damage that is altributable to acts of God.

#### **LIMITS AND EXCLUSIONS**

There are no express warranties except as listed above, PANASONIC SHALL NOT BE LIARLE FOR INCIDENTAL, CONSEQUENTIAL, OR PUNITIVE DAMAGES, INCLUDING, WITHOUT LIMITATION, LOSS OF GOODWILL, PROFITS OR REVENUE, LOSS OF USE OF THIS PRODUCT OR ANY ASSO-CIATED EQUIPMENT, COST OF SUBSTITUTE EQUIPMENT, DOWNTIME COSTS, OR CLAIMS OF ANY PARTY DEALING WITH BUYER FOR SUCH DAMAGES, RESULTING FROM THE USE OF THIS PRODUCT, OR ARISING DUT OF ANY BREACH OF THIS WARRANTY OR CONTRACT, NEGLIGENCE. OR ANY OTHER LEGAL THEORY. ALL EXPRESS AND IMPLIED WARRANTIES. INCLUDING THE WARRANTIES OF MERCHANTABILITY, ARE LIM-ITED TO THE APPLICABLE PERIOD SET FORTH ABOVE. Some states do not allow the exclusion or limitation of incidental or consequential damage, or limitations on how long an implied warranty lasts, so the above exclusions or limitations may not apply to you.

This warranty gives you specific legal rights and you may also have other rights which vary from state to slale.

If a problem with this product develops during or after the warranty period, you may contact your dealer or Servicenter. If the problem is not handled to your salisfaction, then write to the Customer Service Cenler at the company address indicated above.

Panasonic Company Division of Matsushita Electric Corporation of America One Panasonic Way, Secaucus, New Jersey 07094

Panasonic Company (West) of America Division of Matsushita Electric Corporation of America 6550 Katella Avenue, Cypress, California 90630

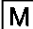